## **U.S. Consumer Product Safety Commission**

# **Lighter Submission Application**

## **Users' Guide**

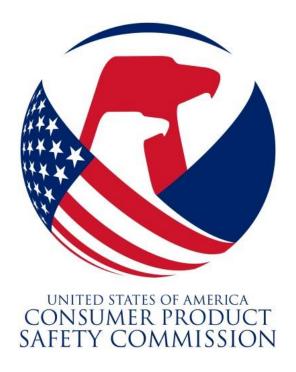

Version 1.0 Decemeber 2016

## **Table of Contents**

| 1 IN | NTRODUCTION              | 3  |
|------|--------------------------|----|
| 1.1  |                          |    |
| 1.2  | Audience                 | 3  |
| 2 SY | YSTEM FEATURES           | 3  |
| 2.1  |                          |    |
| 2.2  | 17.15 0001113            |    |
| 2.3  | Spell Check              | 4  |
| 2.4  | Go Back                  | 5  |
| 3 LC | OGGING IN                | 6  |
| 4 CF | REATING A NEW SUBMISSION | 10 |
| 4.1  | Submission Detail        | 10 |
| 4.2  | COMPANY DETAIL           | 12 |
| 4.3  | LIGHTER MODELS           | 13 |
| 4.4  | ATTACHMENTS              | 17 |
| 45   | SLIMMARY                 | 19 |

#### 1 Introduction

All lighter manufacturers and importers must provide a written report to the Office of Compliance at least 30 days before any manufacturer or importer imports into or distributes in the United States any model of lighter subject to the safety standards, 16 C.F.R. Part 1210 for Cigarette Lighters and 16 C.F.R. Part 1212 for Multi-Purpose Lighters. The report must include:

- The name, address and principal place of business of the manufacturer or importer,
- A detailed description of the lighter model to be imported or distributed and of the child-resistant feature(s) used on that model,
- A description of the testing done to establish that the lighter is child resistant, including a description of the surrogate lighter tested, the specifications for the surrogate lighter, a summary of the results of all such tests, the dates the tests were performed, the location(s) of such tests, and the identity of the organization that conducted the tests,
- An identification of the place or places that the lighters were or will be manufactured,
- The location(s) where the records of testing of the lighter are kept, and
- A prototype or production sample of the lighter model for which the report is submitted. CPSC request at least three sub-samples.

In addition, CPSC requests applicants include a CD with a video of the testing process, and a notebook with consent forms and data collection information.

## 1.1 Support for the Lighter Submission Application

If assistance is needed, contact the CPSC hotline, (800) 638-2772. Monday through Friday, 8 AM to 5:30 PM, messages can be left at any time.

#### 1.2 Audience

This document is intended for the manufacturer or importer representative submitting the lighter samples for review.

## 2 System Features

## 2.1 Sorting

Click on the underlined column name to sort the information displayed on the screen based on that particular column. Click a second time to reverse the sort order.

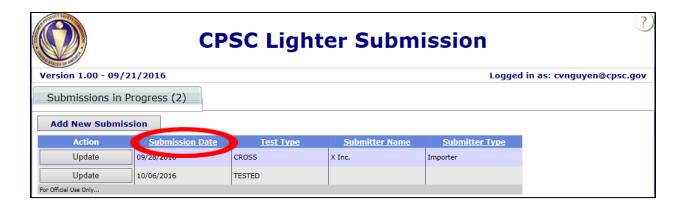

#### 2.2 Tab Counts

At the end of the title for each tab in the main dashboard screen is a count inside a set of parenthesis. This number represents the number of submissions. It allows the submitter to quickly see his/her total workload.

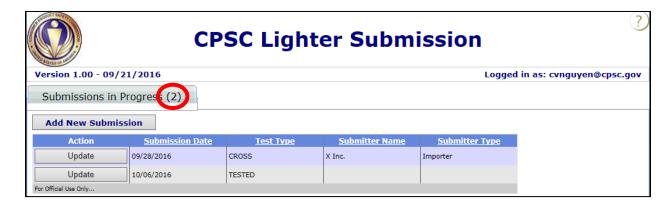

## 2.3 Spell Check

The Lighter Submission Application uses the browsers Spell Check feature for narrative fields. This feature can be turned on and off. If using Internet Explorer as the browser, right-click on a narrative field and toggle the Spell Check feature.

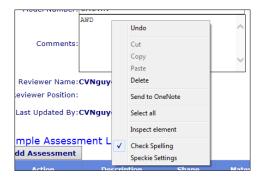

#### 2.4 Go Back

Anywhere in the application where the Go Back button is available, use this button to return to the prior page.

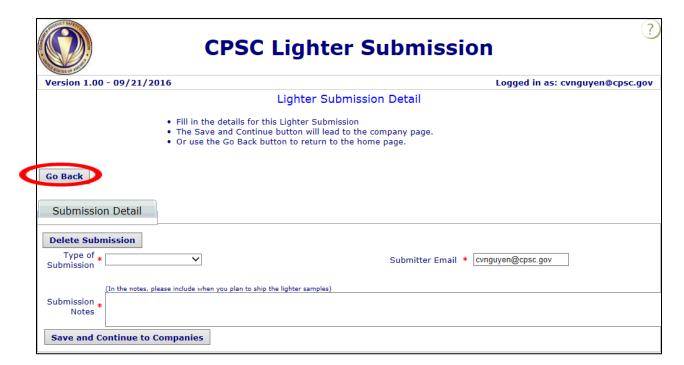

## 3 Logging In

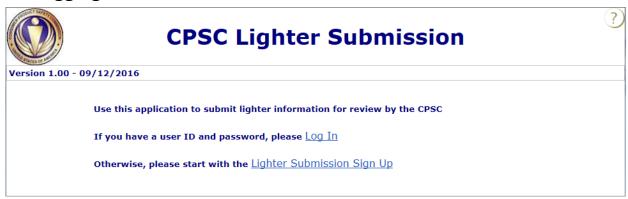

#### **Exhibit Login Screen 1**

The public Lighter Submission Application start page (Exhibit Login Screen 1) offers two choices:

[1] Log In – For submitters who already have a Business Portal account. This option leads to the Business Portal Login Page (Exhibit Business Portal Screen 1).

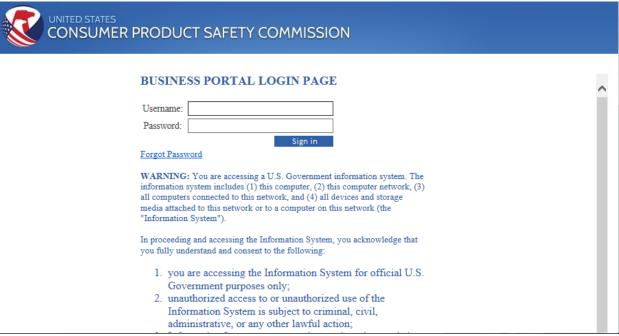

**Exhibit Business Portal Screen 1** 

[2] Lighter Submission Sign Up – For submitters who do not have a Business Portal account. This option leads to the sign up page (Exhibit Login Screen 2).

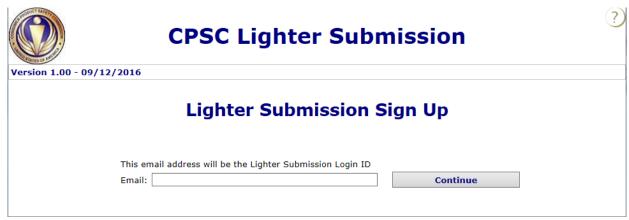

#### **Exhibit Login Screen 2**

On this screen, the submitter enters an email address and clicks the Continue button. This email address will be the submitter's username. If the email address entered has already been registered, the system will direct the submitter to the Business Portal login screen (Exhibit Business Portal Screen 1).

Otherwise, the user should complete the fields on the Lighter Submission Sign Up screen (Exhibit Login Screen 3). Click the Submit button to complete registering for the Lighter Submission Application.

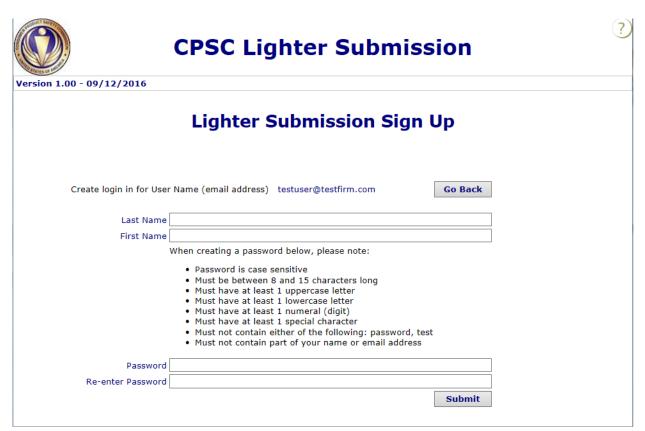

#### **Exhibit Login Screen 3**

The submitter now logs into the Business Portal Login Page (Exhibit Business Portal Screen 1) using the username and password created in the Lighter Submission Sign Up screen (Exhibit Login Screen 3). Upon successful sign in, the system will display the Business Portal Main Menu (Exhibit Business Portal Screen 2).

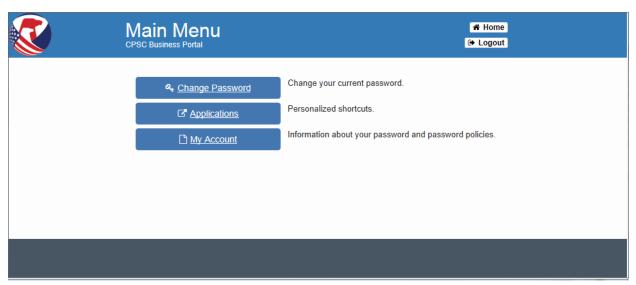

Click the Applications button to see the list of applications to which the account is authorized.

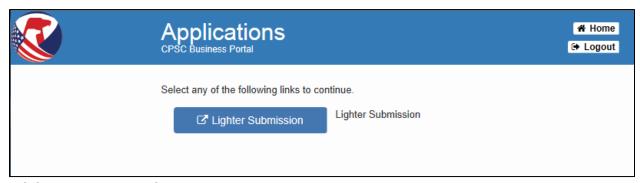

**Exhibit Business Portal Screen 3** 

Click the Lighter Submission button to access the Lighter Submission Application (Exhibit Lighter Submission Screen 1).

## 4 Creating a New Submission

#### 4.1 Submission Detail

Upon initial entry into the Lighter Submission application, the system will automatically display the first section data entry section, the Lighter Submission Detail screen (Exhibit Lighter Submission Screen 1).

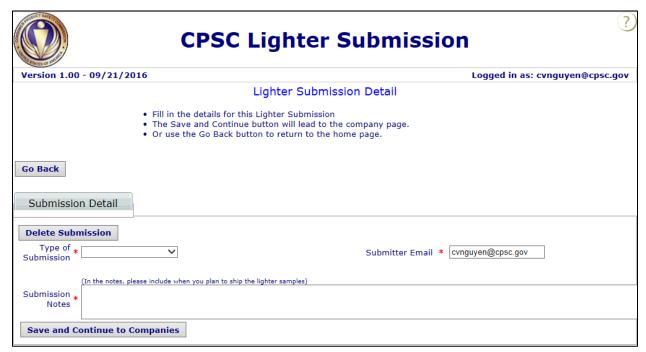

**Exhibit Lighter Submission Screen 1** 

Enter submission information as follows:

\*Type of Submission – Select either Tested Model or Cross Qualified Model from the dropdown list.

**Tested Model**: Lighter tested in accordance with 16 C.F.R. §§ 1210.4 or 1212.4. **Cross Qualified Model**: Lighter that differs from a tested model only by differences that would not have an adverse effect on child resistance.

- \*Submitter Email The field will be prefilled with the email address used to log into the application, but can be edited. Enter the email address to use for correspondence. Any system generated emails will be sent to the address entered into this field.
- \*Submission Notes Enter when CPSC staff should expect to receive the package containing lighter samples, and any additional information about the submission.

Click the Save and Continue to Companies button to move to the next section, Companies (Exhibit Lighter Submission Screen 3 and Screen 4).

If the user has Submissions in Progress, then the submission records will be displayed in a grid (Exhibit Lighter Submission Screen 2).

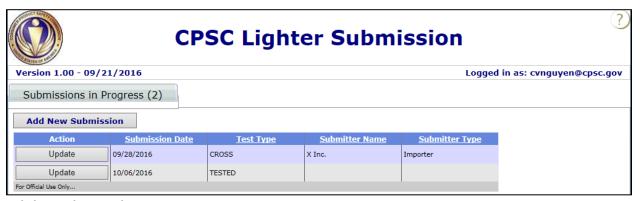

**Exhibit Lighter Submission Screen 2** 

Click on the Update button next to a submission record to continue updating the submission form. Click the Add New Submission button to begin a new submission. Multiple submissions can be drafted at once.

#### 4.2 Company Detail

The second data entry section asks for company information (Exhibit Lighter Submission Screen 3).

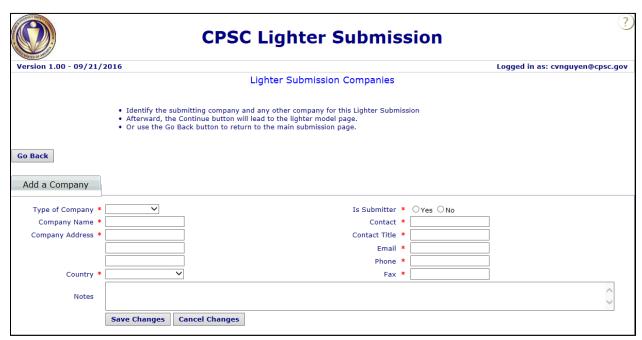

**Exhibit Lighter Submission Screen 3** 

Enter Company information as follows:

<sup>\*</sup>Type of Company – Select either Importer or Manufacturer from the drop-down list.

<sup>\*</sup>Is Submitter – Click on the Yes or No radio button. At least one company must be the Submitter to continue.

<sup>\*</sup>Company Name – Enter the name of the company.

<sup>\*</sup>Company Address – Enter the company's address.

<sup>\*</sup>Country – Select the country from the drop-down list. Note that the United States is at the top of the list.

<sup>\*</sup>Contact – Enter the name of the Contact provided by the Company.

<sup>\*</sup>Contact Title – Enter the Contact's title within the company or Mr./Ms./Mrs.

<sup>\*</sup>Email – Enter the Contact's email address.

\*Phone – Enter the Contact's phone number.

\*Fax - Enter the Contact's fax number.

Notes – Enter any additional notes about the company.

Once completed entering information for a company, click the Save Changes button. The information entered will be displayed in a grid (Exhibit Lighter Submission Screen 4). Click the Update button beside the company record to edit/delete the record.

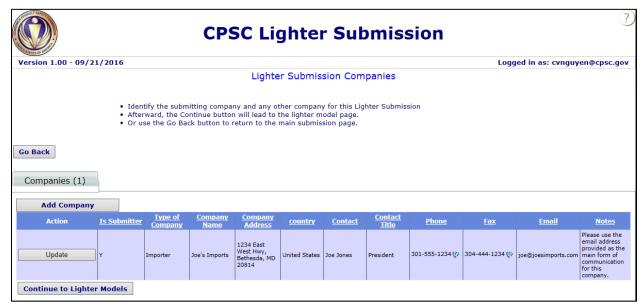

**Exhibit Lighter Submission Screen 4** 

Multiple company records can be added by clicking the Add Company button. Once all company information records have been added, click the Continue to Lighter Models button to move to the next section, Lighter Models (Exhibit Lighter Submission Screen 5 and Screen 6).

Note: One company record must be marked "Yes" in the "Is Submitter" field.

## 4.3 Lighter Models

Required fields differ depending on whether the submission is for Tested Models or Cross Qualified Models. The following fields will always be required: Model Number, Type of Lighter, Fuel, Fuel Capacity, Ignition Mechanism, Manufacture Location, and Surrogate Description.

#### **Tested Model**

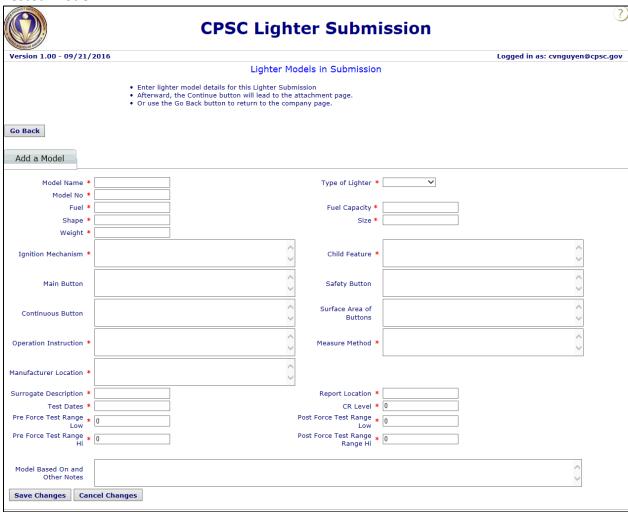

**Exhibit Lighter Submission Screen 5** 

#### **Cross-Qualified Model**

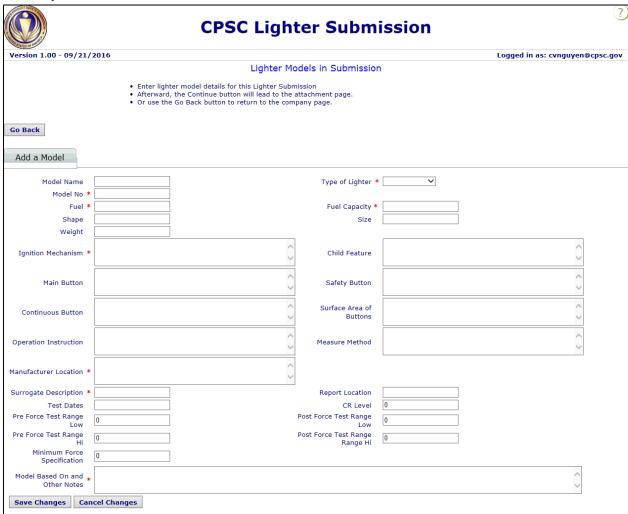

#### **Exhibit Lighter Submission Screen 6**

Enter the Model Information as follows:

Model Name – Enter the model name.

**Type of Lighter** – Select Cigarette or Multi-Purpose from the drop-down list.

Model No – Enter the model number.

**Fuel** – Enter the type of fuel.

**Fuel Capacity** – Enter the Fuel Capacity in grams (g).

**Shape** – Enter the Shape, attach appropriate diagram in the Attachments section as needed.

**Size** – Enter the Size in millimeters (mm).

Weight – Enter the Weight in grams (g)

**Ignition Mechanism** – Enter a description of the Ignition Mechanism.

**Child Feature** – Enter a description of the Child Resistant Feature.

**Main Button** – Enter a description of the Main Button.

**Safety Button** – Enter a description of the Safety Button.

**Continuous Button** – Enter a description of the Continuous Button.

**Surface Area of Buttons** – Enter the surface area of all buttons.

**Operation Instruction** – Enter instructions on how to operate the lighter.

**Measure Method** – Enter the methodology used when measuring the force of the buttons, including any tools that are used, how the test was done, at which point the force is recorded, etc.

Manufacturer Location – Enter the location where the lighters were or will be manufactured,

**Surrogate Description** – Enter a description of the surrogate lighter.

**Report Location** – Enter the location where the records of testing of the lighter are kept

**Test Dates** – Enter the date or range of dates when the tests were conducted.

**CR Level** – Enter a number from 0 to 100 to indicate the Child-Resistant level.

**Pre-Force Test Range Low** – Enter the low end of the Pre-Force Test Range.

**Post-Force Test Range Low** – Enter the low end of the Post-Force Test Range.

**Pre-Force Test Range Hi** – Enter the high end of the Pre-Force Test Range.

**Post-Force Test Range Hi** – Enter the high end of the Post-Force Test Range.

**Minimum Force Specification** – Enter the Minimum Force Specification.

**Model Based On and Other Notes** – For a Cross Qualified Submission, enter the Model Number of the lighter this submission is based on, and enter any additional notes regarding this model.

When done entering Model information, click the Save Changes button. The information entered will be displayed in a grid (Exhibit Lighter Submission Screen 7). Click the Update button beside the record to edit/delete the record.

Multiple Model records can be added by clicking the Add Model button.

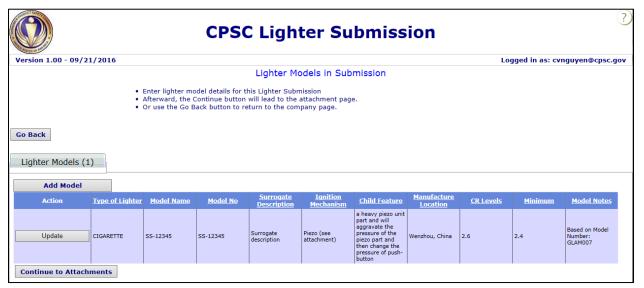

**Exhibit Lighter Submission Screen 7** 

Click the Continue to Attachments button to move on to the next section of the application, Attachments (Exhibit Lighter Submission Screen 8 and Screen 9).

Note: All models in a submission should be the same Type of Lighter.

#### 4.4 Attachments

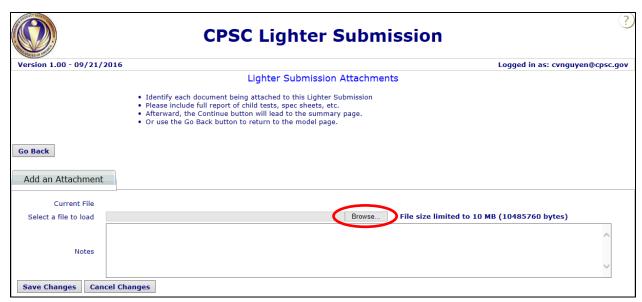

**Exhibit Lighter Submission Screen 8** 

Click the Browse . . . button, and select a file to attach. In the Notes field, enter a description of what the file is.

Note: Each file attached cannot exceed a file size of 10 MB.

Click the Save Changes button to attach the file to the submission. The file record will be displayed in a grid (Exhibit Lighter Submission Screen 9). Click the Update button next to the record to edit/delete the record.

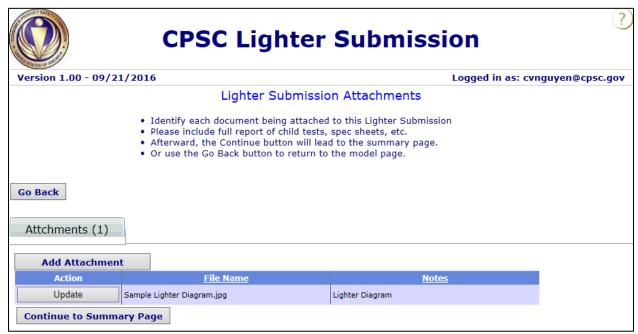

**Exhibit Lighter Submission Screen 9** 

Multiple files can be attached by clicking the Add Attachment button.

Attach the following:

- Full report of child test
- Excel list
- Diagrams of the lighter
- Any specifications sheets
- Any other supporting files

Click the Continue to Summary Page button to move to the Summary screen (Exhibit Lighter Submission Screen 10).

## 4.5 Summary

For review, the Summary screen displays all the information entered during the submission process (Exhibit Lighter Submission Screen 10).

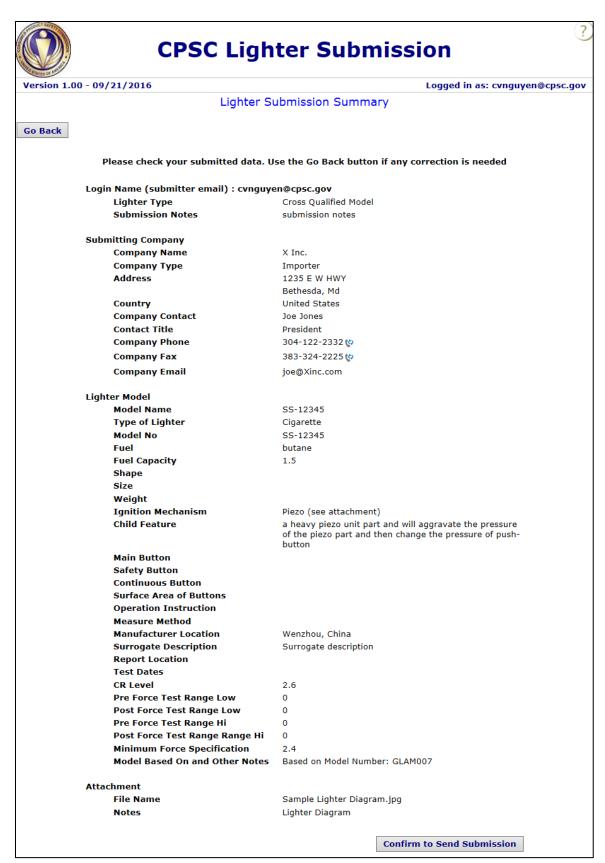

#### **Exhibit Lighter Submission Screen 10**

Use the Go Back button to edit information on previous screens. Click the Continue to Send Submission button to submit the lighter submission to CPSC. There will be a prompt to confirm the submission (Exhibit Lighter Submission Screen 11).

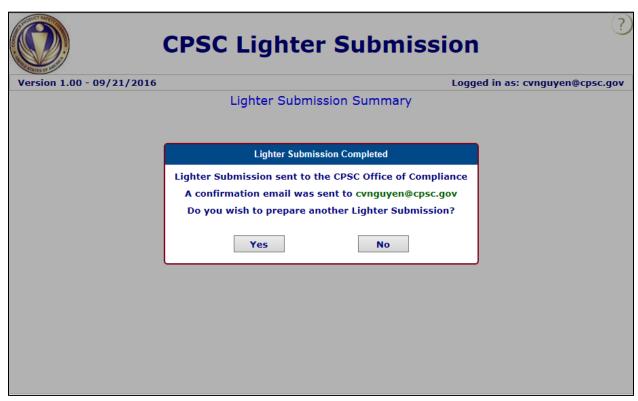

#### **Exhibit Lighter Submission Screen 11**

Click 'Yes' to confirm submission completion. The submitter will receive a confirmation email similar to the following:

| From: LighterSubmission@cpsc.gov [mailto:LighterSubmission@cpsc.gov] Sent: Wednesday, August 17, 2016 2:54 PM To: ContactName Cc: Lighter Submission Subject: CPSC Lighter Submission Confirmation                                                                                             |  |
|----------------------------------------------------------------------------------------------------|--|
| ContactName,                                                                                                    |  |
| You have completed the online portion of your submission. Please package your lighter samples along with a copy of this email and ship to the Office of Compliance and Field Operations, U.S. Consumer Product Safety Commission, 4330 East-West HWY, Suite 610 Bethesda, MD 20814. Thank you. |  |
| =======================================                                                                                                    |  |
| CPSC Lighter Submission Summary                                                                                                    |  |
| =======================================                                                                                                    |  |

Version 1.0

Login Name (submitter email) : <a href="mailto:cvnguyen@cpsc.gov">cvnguyen@cpsc.gov</a> Lighter Type : Cross Qualified Model Submission

Notes: submission notes

Submitting Company
Company Name: X Inc.
Company Type: Importer
Address: 1235 E W HWY
Bethesda, MD
Country: United States
Company Contact: Joe Jones

Contact Title: President

Company Phone: 304-122-2332 Company Fax: 383-324-2225 Company Email: joe@Xinc.com

Lighter Model

Model Name: SS-12345 Type of Lighter: Cigarette Model No: SS-12345 Fuel: butane Fuel Capacity: 1.5

Shape: Size: Weight:

Ignition Mechanism : Piezo (see attachment) Child Feature : a heavy piezo unit part and will aggravate

the pressure of the piezo part and then change the pressure of push-button Main Button:

Safety Button:
Continuous Button:
Surface Area of Buttons:
Operation Instruction:
Measure Method:

Manufacturer Location: Wenzhou, China

Surrogate Description: Surrogate description Report Location:

Test Dates : CR Level : 2.6

Pre Force Test Range Low: 0
Post Force Test Range Low: 0
Pre Force Test Range Hi: 0
Post Force Test Range Hi: 0
Minimum Force Specification: 2.4

Model Based On and Other Notes: Based on Model Number: GLAM007

Attachment

File Name: Sample Lighter Diagram.jpg

Notes : Lighter Diagram

\_\_\_\_\_\_

Please package the Lighter samples along with a copy of the submission confirmation and ship to Office of Compliance and Field Operations, U.S. Consumer Product Safety Commission, 4330 East-West HWY, Suite 610 Bethesda, MD 20814. An email will be sent confirming that the shipment has been received.

----END-----